# MODUŁ DOKUMENTÓW

W MILLENECIE DLA PRZEDSIĘBIORSTW

…to możliwość cyfrowej, dwustronnej wymiany dokumentów, w tym dokumentów podpisanych elektronicznie, poprzez internetowy serwis transakcyjny.

### MASZ MOŻLIWOŚĆ ZARZĄDZANIA DOKUMENTAMI W DWÓCH OBSZARACH:

#### 1. Podpisz

Obszar dający Ci możliwość wymiany z nami dokumentów wymagających Twojego podpisu (oświadczenia, zgody) lub podpisów obu stron (umowy).

W zależności od rodzaju dokumentu system dostosowuje możliwe akcje do wykonania, dzięki czemu rozwiązanie jest przyjazne i intuicyjne. Otrzymany dokument możesz zaakceptować, odrzucić lub skomentować, a całość wymiany jest archiwizowana i umożliwia uprawnionym osobom z Twojej firmy wgląd w historię korespondencji i przekazywanych dokumentów.

#### 2. Odbierz

Obszar, w którym znajdziesz dostarczone przez nas dokumenty bankowe w wersji elektronicznej, wcześniej przesyłane w formie papierowej lub drogą mailową. Stanowi on dla Twojej firmy cyfrowe archiwum dokumentów otrzymanych od naszego banku.

Zawsze, gdy przekażemy Twojej firmie nowy dokument, powiadomimy Cię o tym wysyłając SMS.

**Zobacz, jak to działa!**

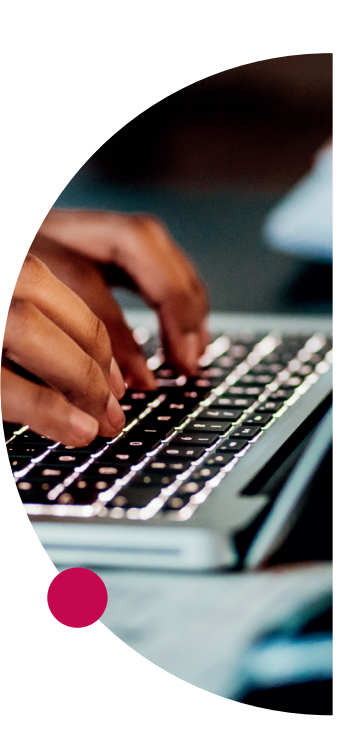

# SPIS TREŚCI

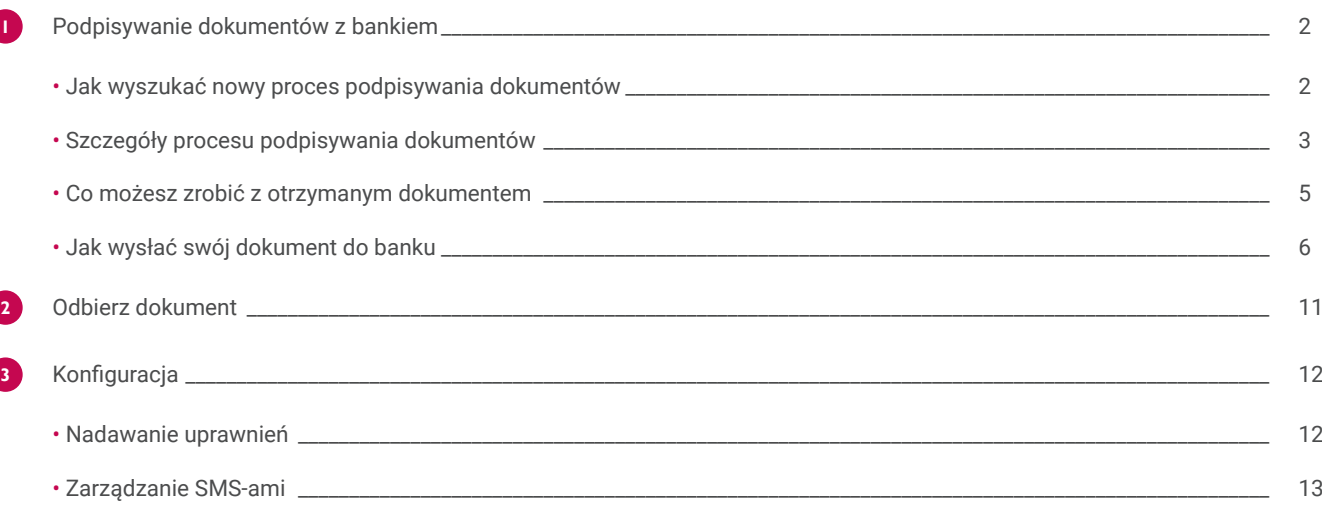

I

JAK WYSZUKAĆ NOWY PROCES PODPISYWANIA DOKUMENTÓW

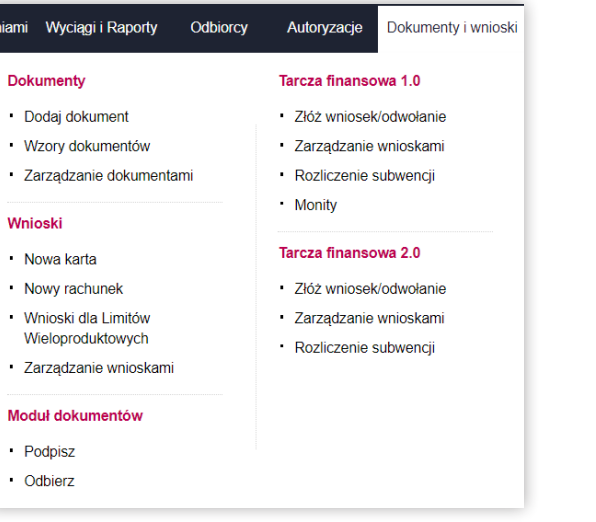

#### Gdy otrzymasz powiadomienie SMS o zainicjowaniu przez Bank procesu wymiany dokumentów:

- **1.** Z menu Dokumenty i wnioski wybierz Podpisz.
- **2.** Jeśli wyświetlona lista procesów jest długa, możesz skorzystać z wyszukiwarki lub ograniczyć liczbę wyświetlanych pozycji używając dostępnych filtrów (np. według typu dokumentu, statusu, dat).
- **3.** Wybierz odpowiedni proces, by wyświetlić jego szczegóły.

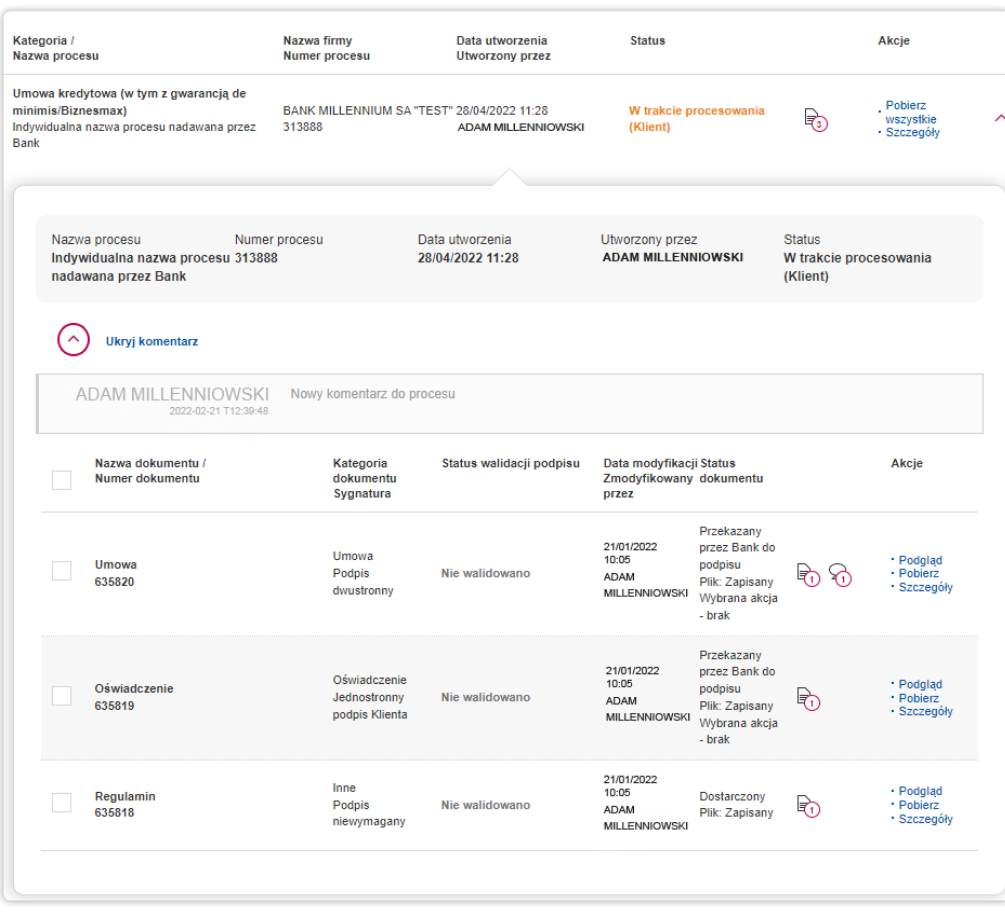

Wybierając dany proces, wyświetlisz jego szczegóły oraz listę dokumentów. Możesz podjąć akcje dotyczące poszczególnych dokumentów oraz całego procesu.

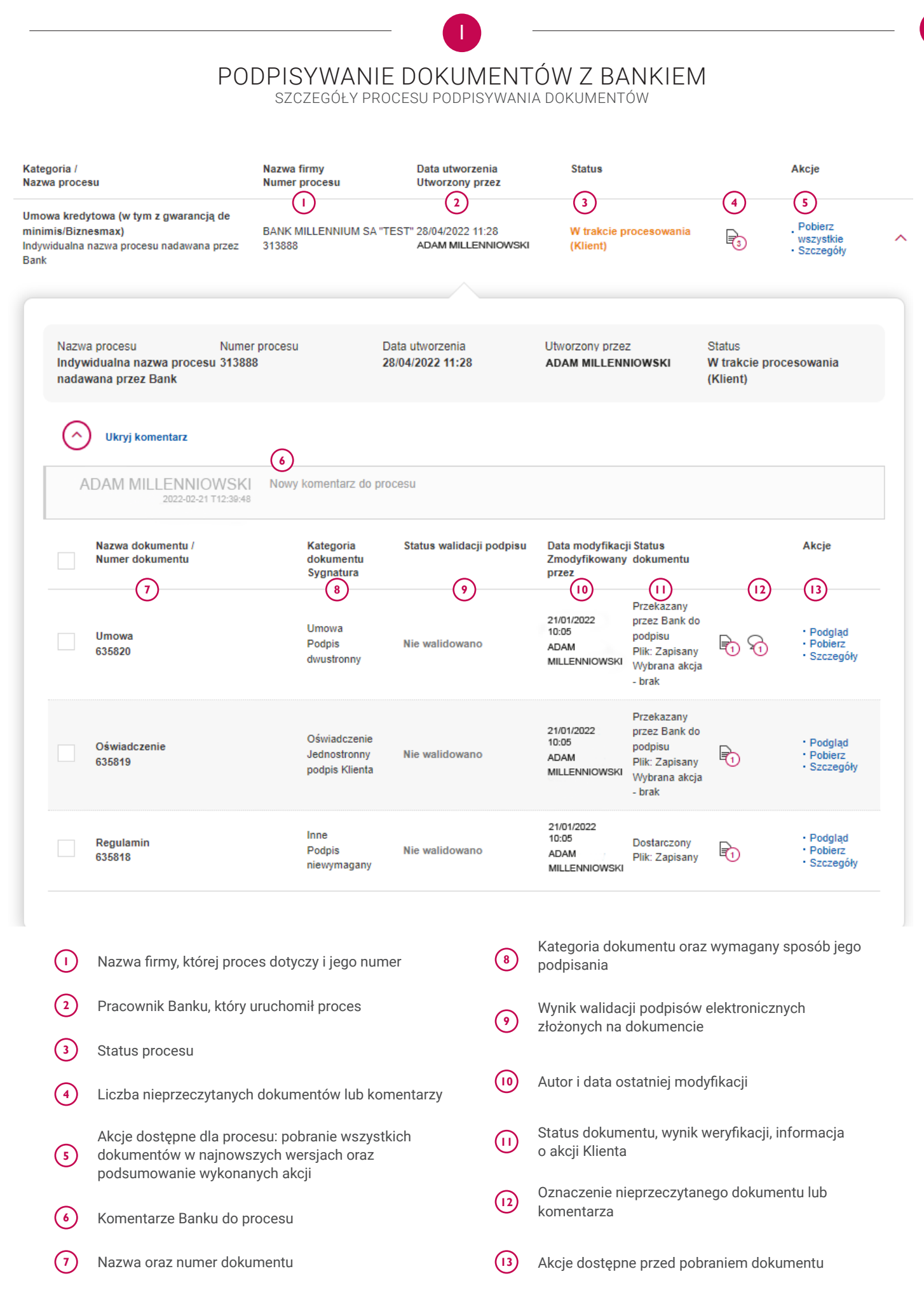

**Bank Millennium** | Millenet dla Przedsiębiorstw **Bank Millennium**| Millenet dla Przedsiębiorstw

I

SZCZEGÓŁY PROCESU PODPISYWANIA DOKUMENTÓW

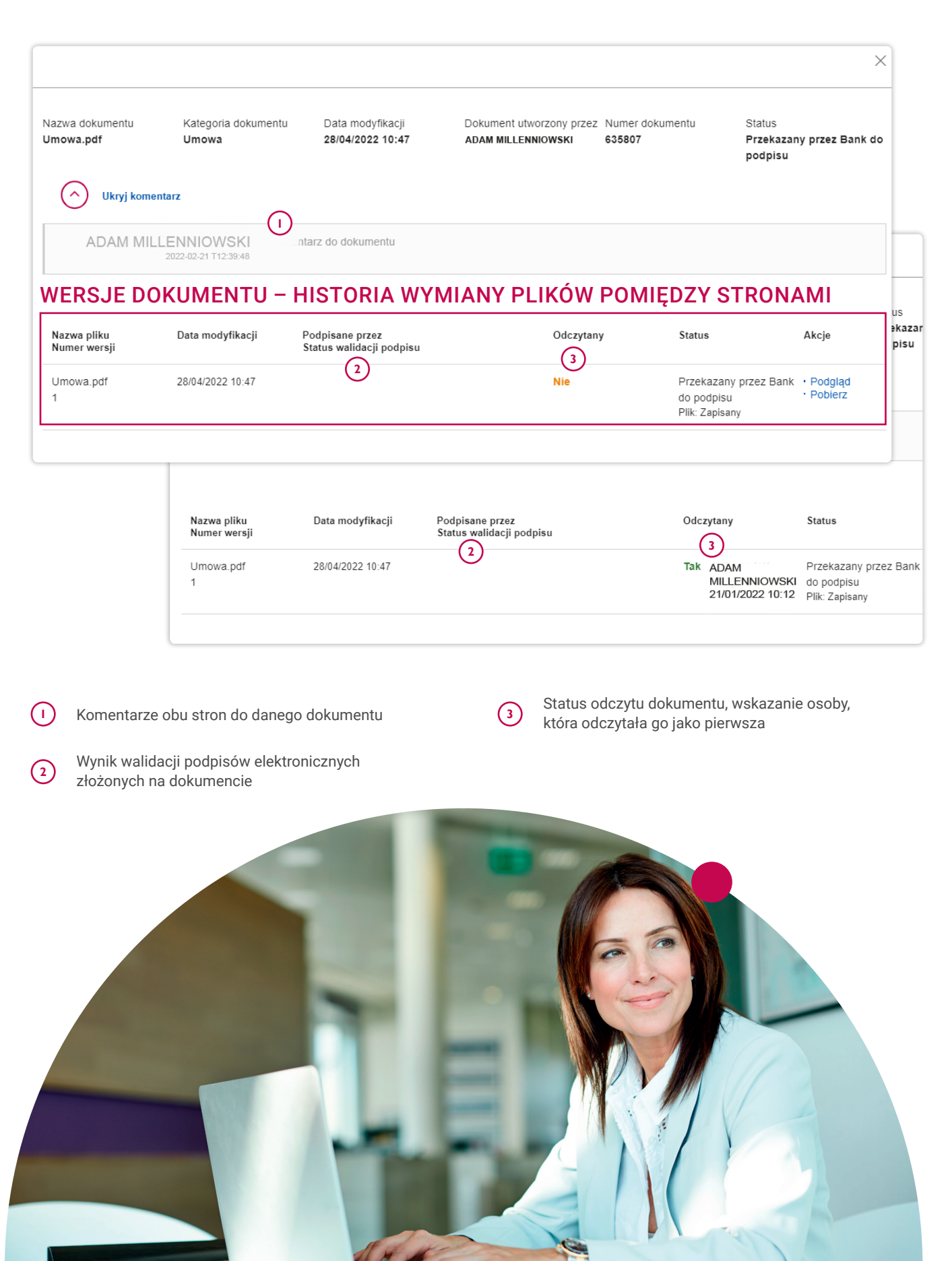

I

CO MOŻESZ ZROBIĆ Z OTRZYMANYM DOKUMENTEM

#### Dopiero po pobraniu dokumentu wymagającego podpisu wyświetlone zostaną dostępne akcje:

- **1.** Wybierz Potwierdź, gdy zgadzasz się z treścią dokumentu i chcesz go podpisać w imieniu swojej firmy. Następnie dołącz dokument podpisany podpisem kwalifikowanym.
- **2.** Wybierz Odrzuć, jeśli nie zgadzasz się z treścią dokumentu. Następnie w komentarzu podaj przyczynę odrzucenia i ewentualnie załącz swoją wersję dokumentu z uwagami lub zmianami.

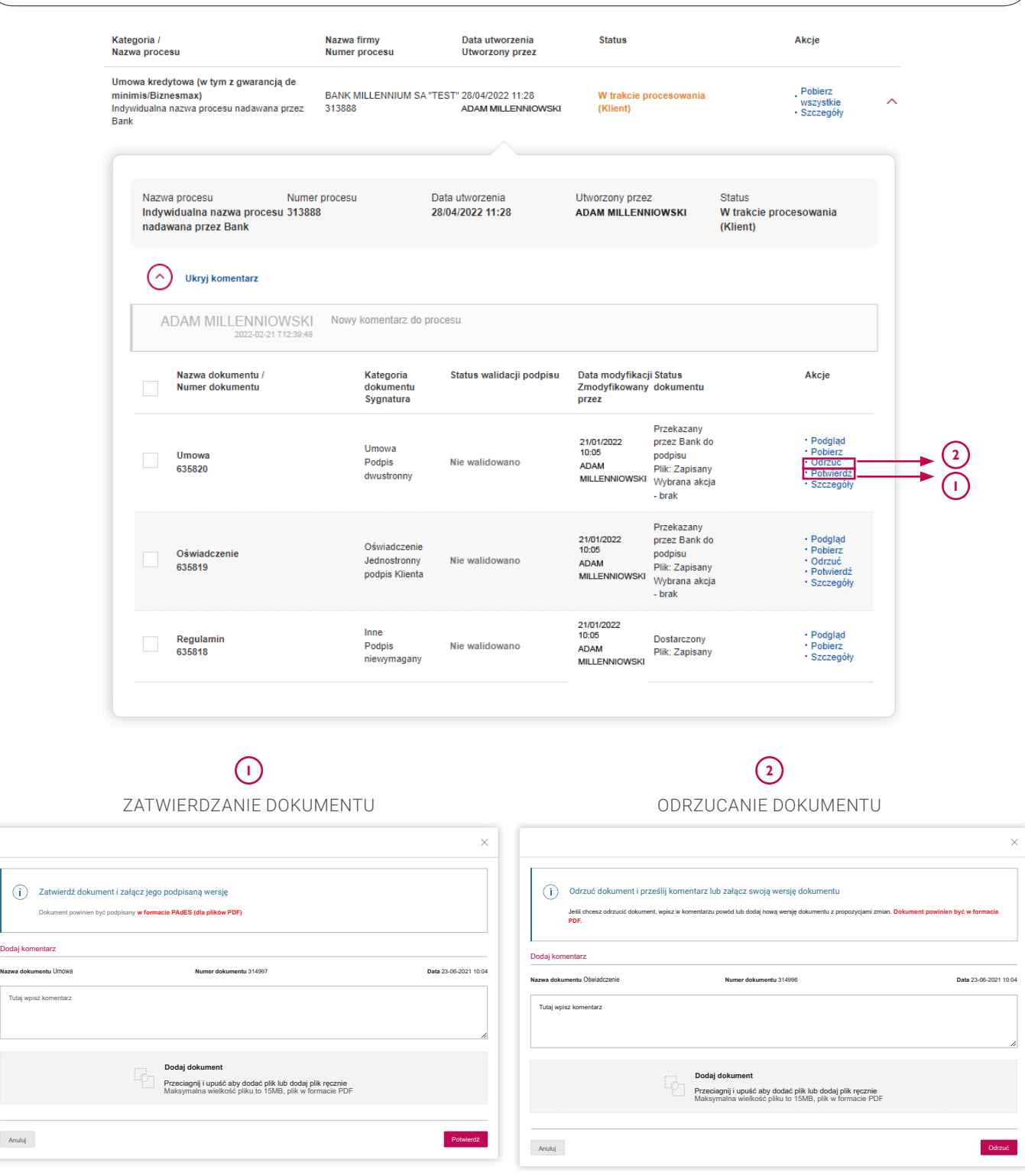

**Nazwa dokumentu**

I

JAK WYSŁAĆ SWÓJ DOKUMENT DO BANKU

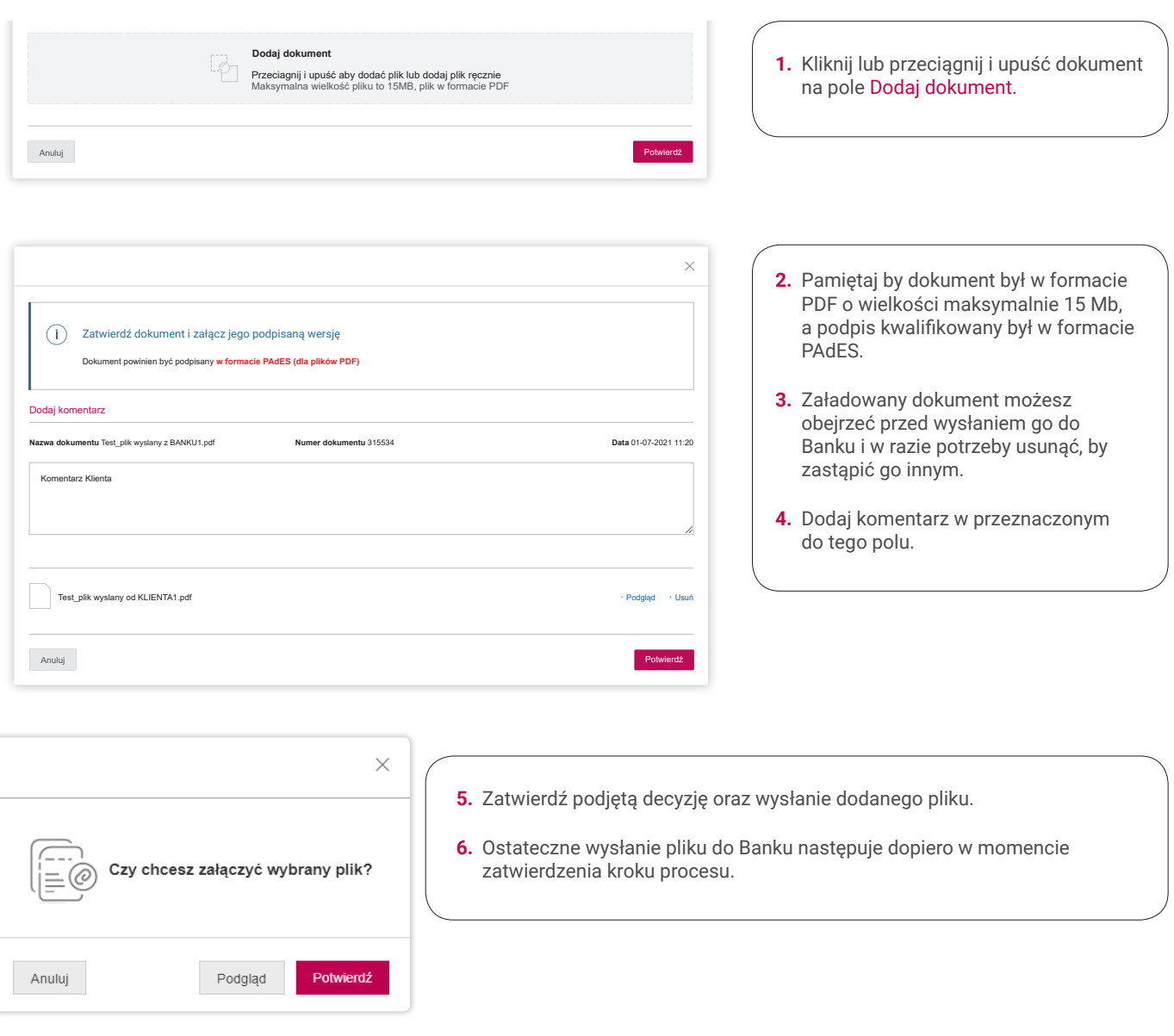

**Bank Millennium**

M

| Millenet dla Przedsiębiorstw

**Bank Millennium | Millenet dla Przedsiębiorstw** 

I

JAK WYSŁAĆ SWÓJ DOKUMENT DO BANKU

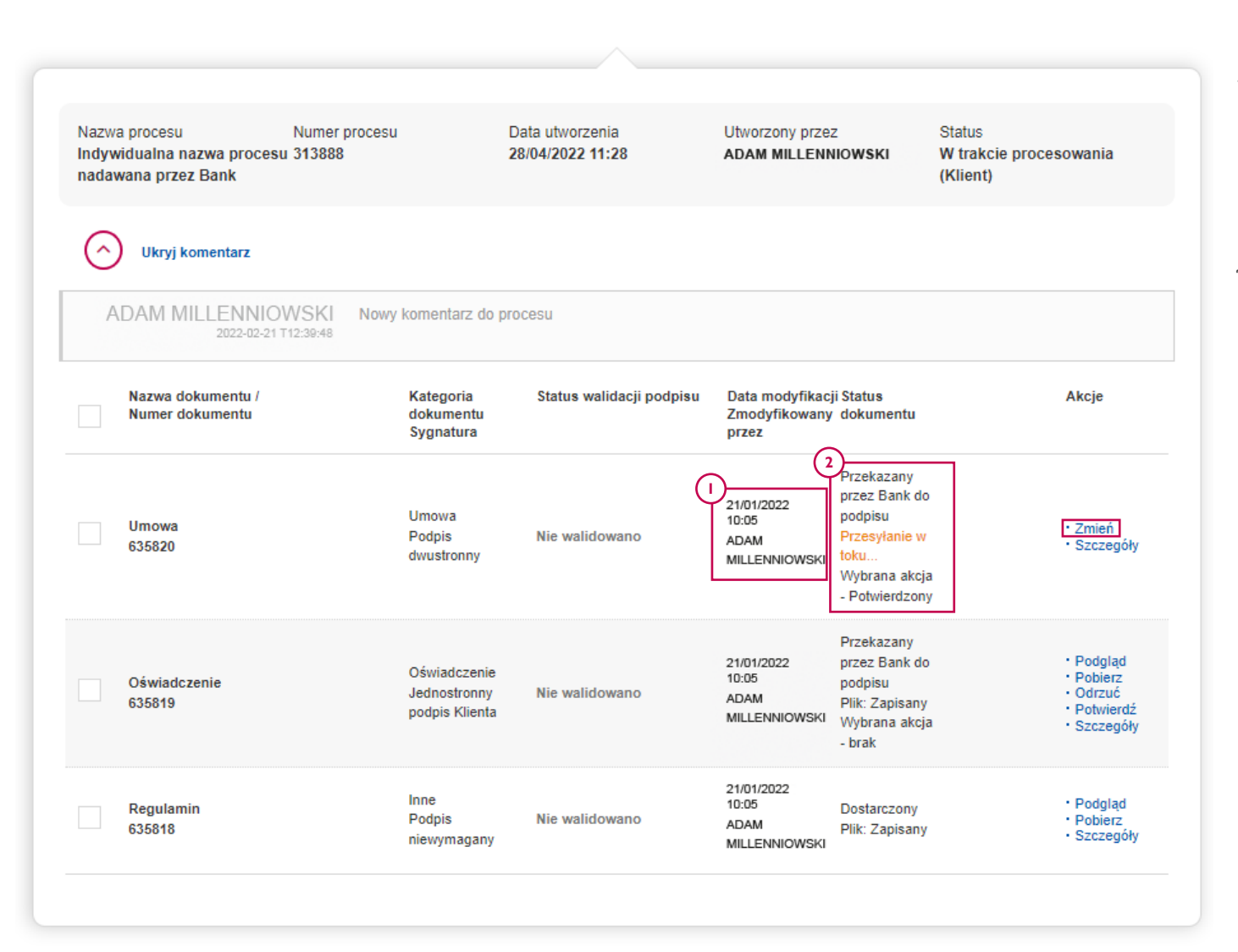

**<sup>1</sup> <sup>2</sup>** Po zatwierdzeniu akcji zaktualizowane zostają dane dotyczące ostatniej modyfikacji - daty i osoby.

Po załączeniu pliku przez kilkadziesiąt sekund status dokumentów może być określony jako "przesyłanie w toku..." w tym czasie Bank przeprowadza weryfikację i skanowanie załączonego przez Ciebie pliku.

Przed wysłaniem procesu do Banku nadal można wprowadzać zmiany w dołączanych dokumentach. Po wybraniu opcji Zmień można:

- wybrać inną decyzję (Potwierdź / Odrzuć)
- zmodyfikować komentarz
- usunąć załączony wcześniej plik i dodać inny

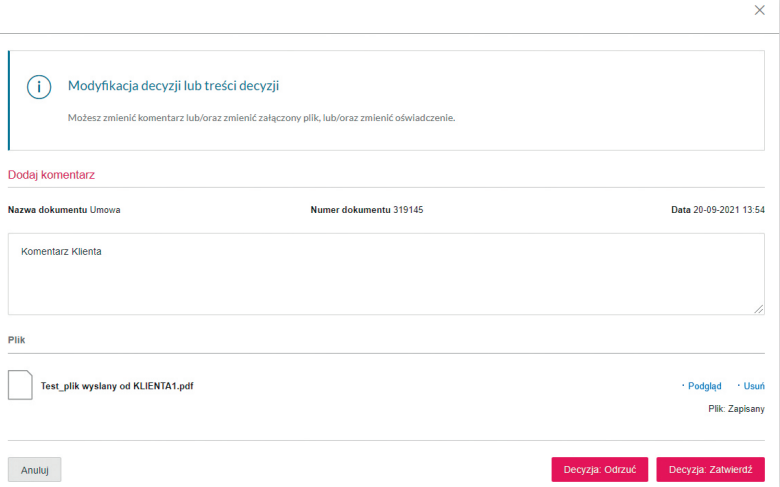

I

JAK WYSŁAĆ SWÓJ DOKUMENT DO BANKU

Gdy wykonasz akcje dla wszystkich dokumentów danego procesu, które tego wymagają, pojawi się przycisk Wyślij.

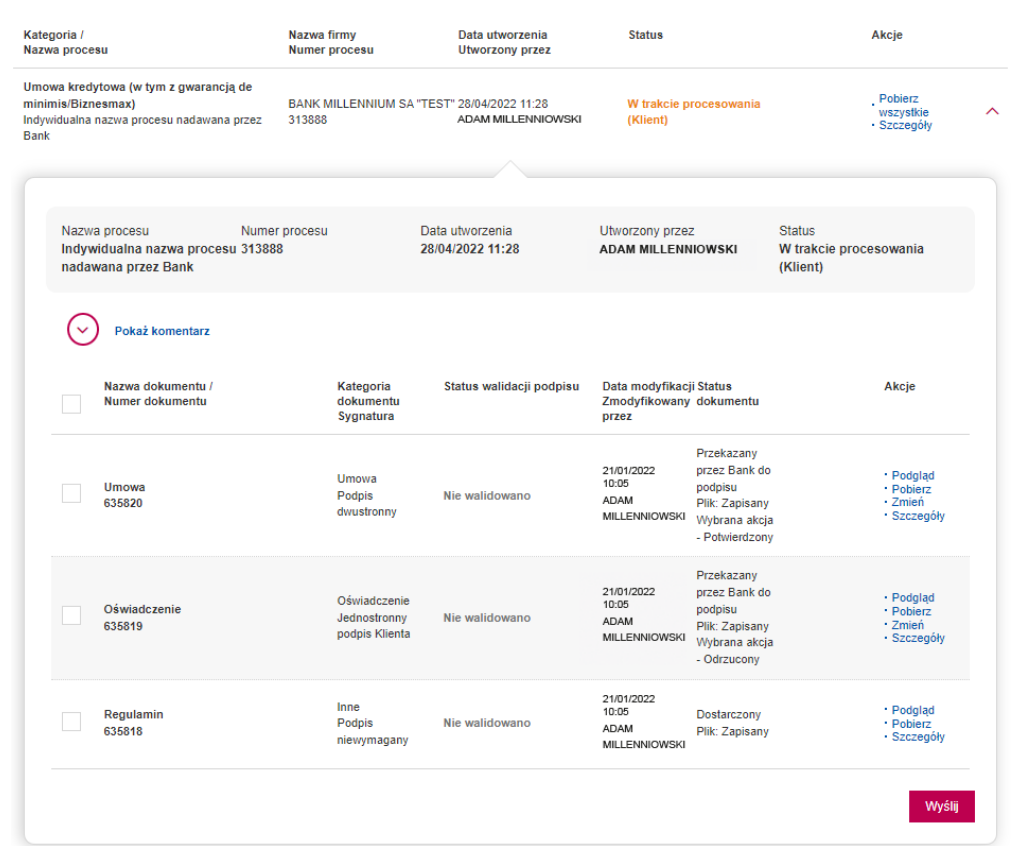

Na kolejnym ekranie, z podsumowaniem wprowadzonych zmian oraz załączonych plików, możesz zatwierdzić przekazanie procesu do Banku wraz ze wszystkimi dokumentami i komentarzami.

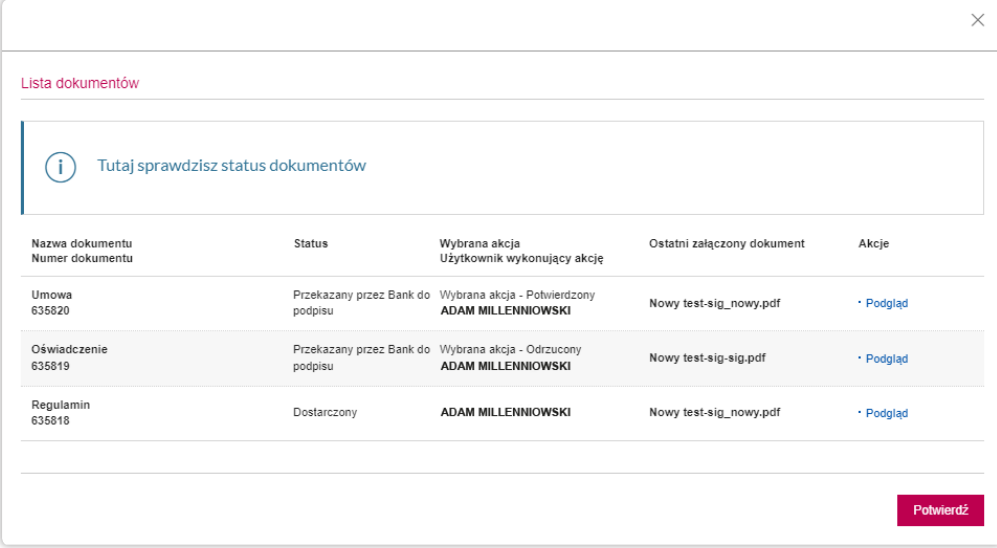

I

JAK WYSŁAĆ SWÓJ DOKUMENT DO BANKU

Gdy przekazujesz nam dokumenty podpisane elektronicznie, przeprowadzamy automatyczną walidację Twoich podpisów. Wynik walidacji zobaczysz w szczegółach procesu, a także w szczegółach dokumentu, w których masz dodatkowo możliwość sprawdzenia listy osób, które złożyły podpis oraz pobrania poświadczenia walidacyjnego zatwierdzonego przez partnera banku, będącego tak zwaną Zaufaną Trzecią Stroną.

\* Pozytywny wynik walidacji Twojego podpisu jest podstawą do dalszego procesowania dokumentu. Pieczęć banku nie jest kwalifikowana, więc otrzyma status "Nieokreślony wynik walidacji", co nie ma wpływu na jej prawną skuteczność oraz dalsze procesowania dokumentu.

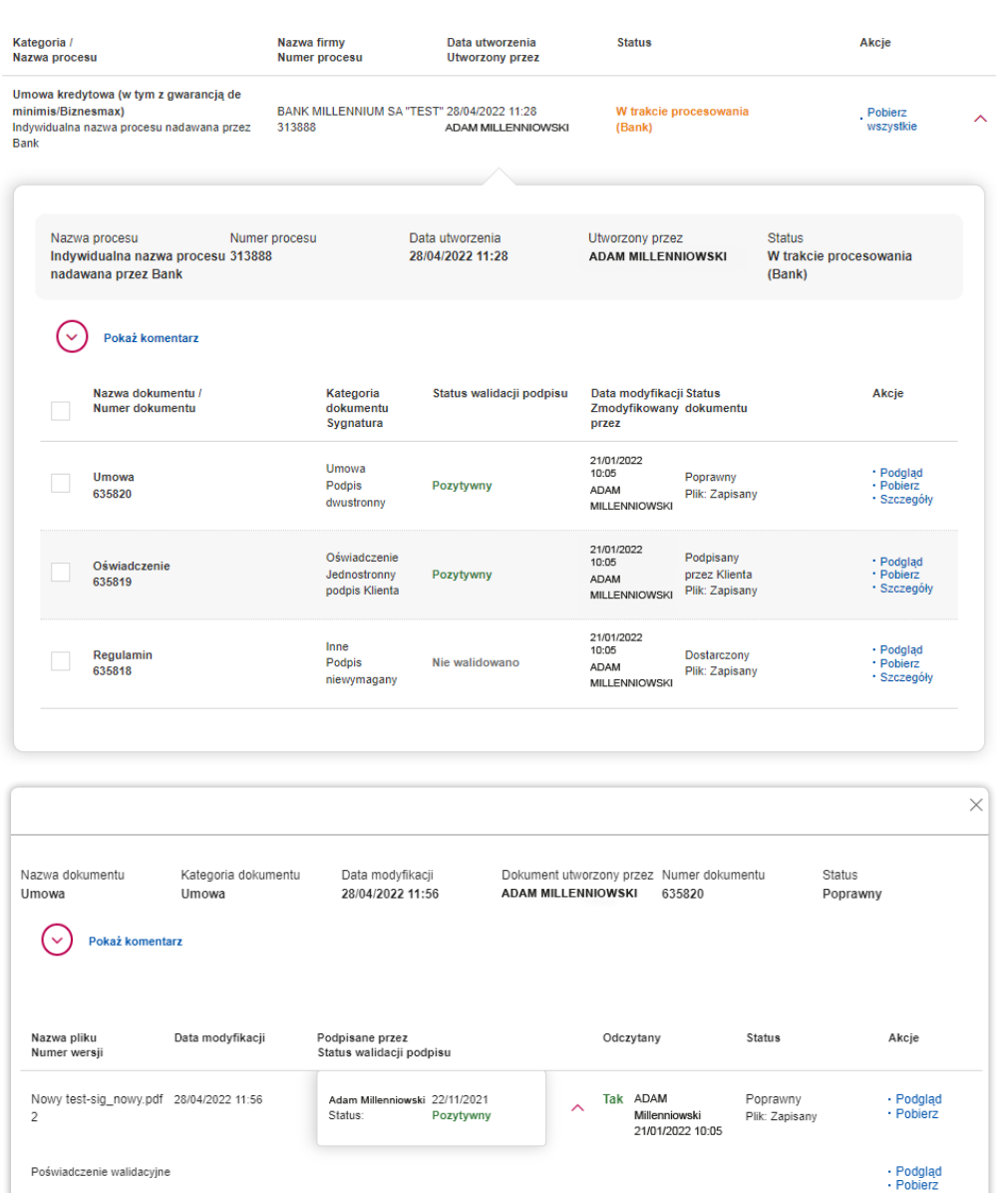

Nowy test-sig-sig.pdf

28/04/2022 11:30

Tak ADAM

Millennio

21/01/2022 10:05

Przekazany przez Bank · Podgląd

do podpisu

Plik: Zapisany

I

JAK WYSŁAĆ SWÓJ DOKUMENT DO BANKU

Potwierdzeniem przekazania procesu do Banku jest zmiana statusu na wskazujący jego przetwarzanie po naszej stronie.

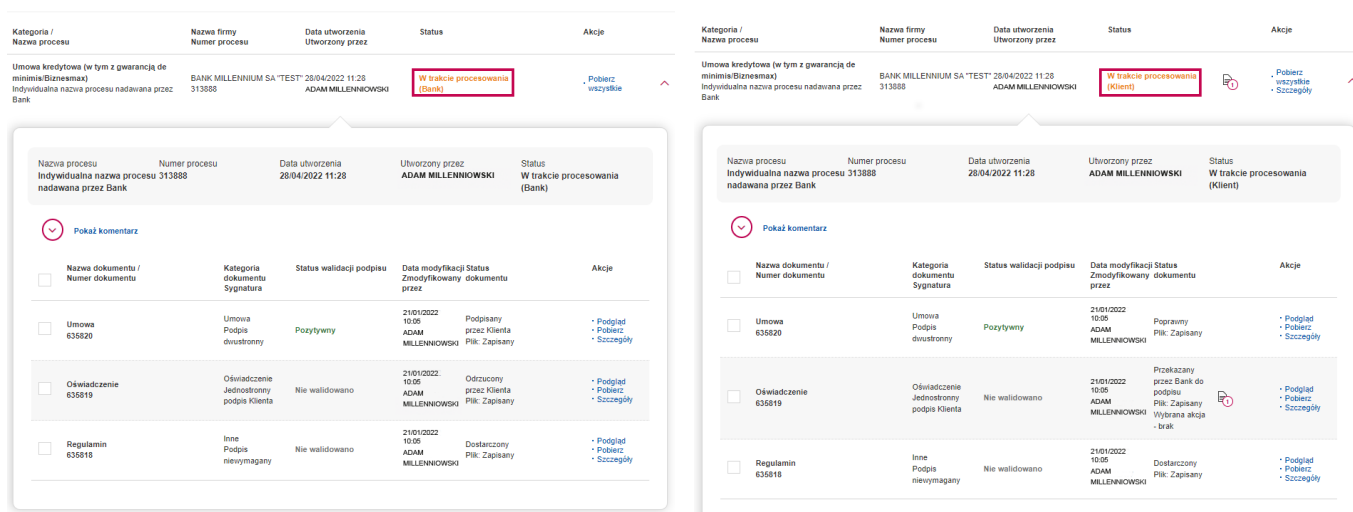

Po zakończeniu całego procesu Bank załącza wiążące wersje dokumentów, a proces przyjmuje status Zakończony.

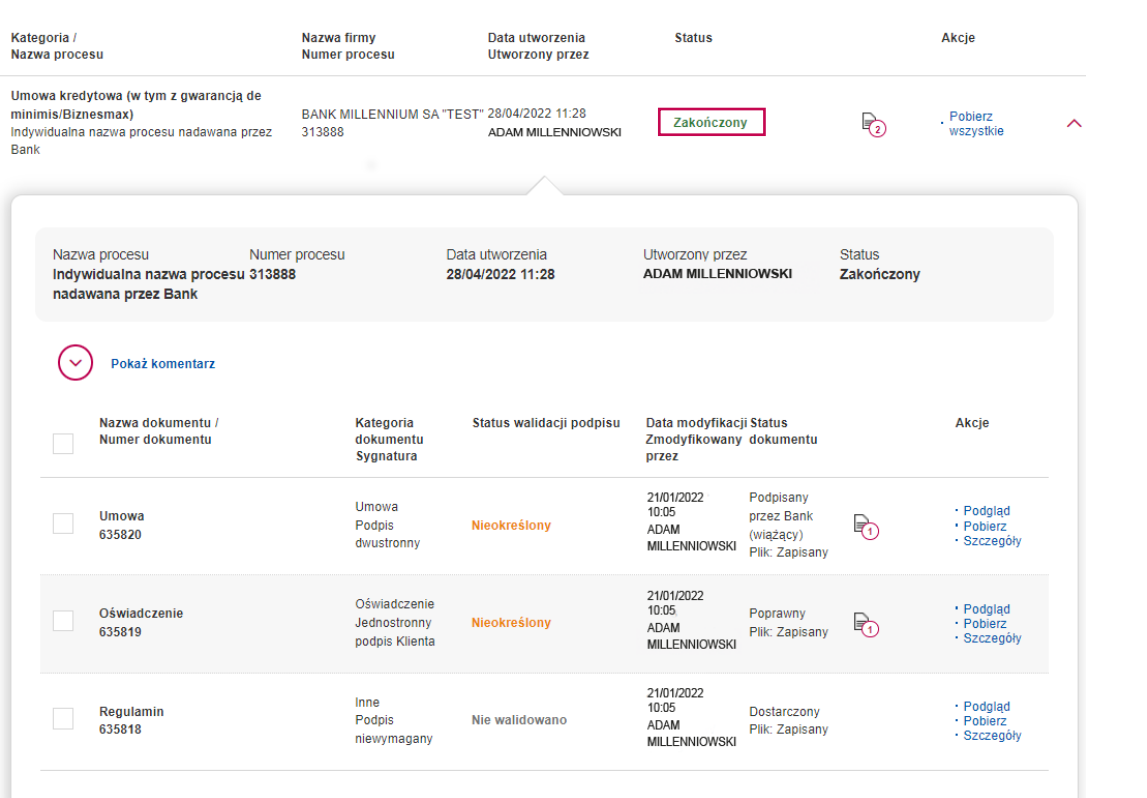

# DOKUMENTY DO POBRANIA

II

W tej sekcji masz możliwość pobrania elektronicznej wersji przesłanych przez nas dokumentów. Są to dokumenty, które nie wymagają akcji po Twoje stronie.

**1.** Na obszarze roboczym znajdź nowo utworzony proces zawierający dokumenty przekazane przez Bank.

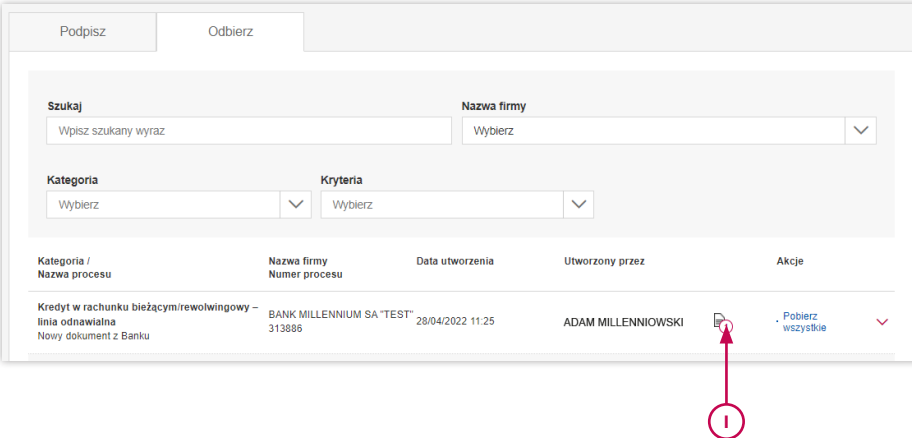

**1** Informacja o nowym dokumencie

**2.** Klikając w dany proces, można wejść w jego szczegóły. W tym miejscu Bank może załączać różnego rodzaju dokumenty dotyczące jednego procesu. Np. dla danego produktu kredytowego (Proces) będą umieszczone przypomnienia o konieczności dostarczenia dokumentów do weryfikacji oraz decyzja kredytowa jako kolejny dokument.

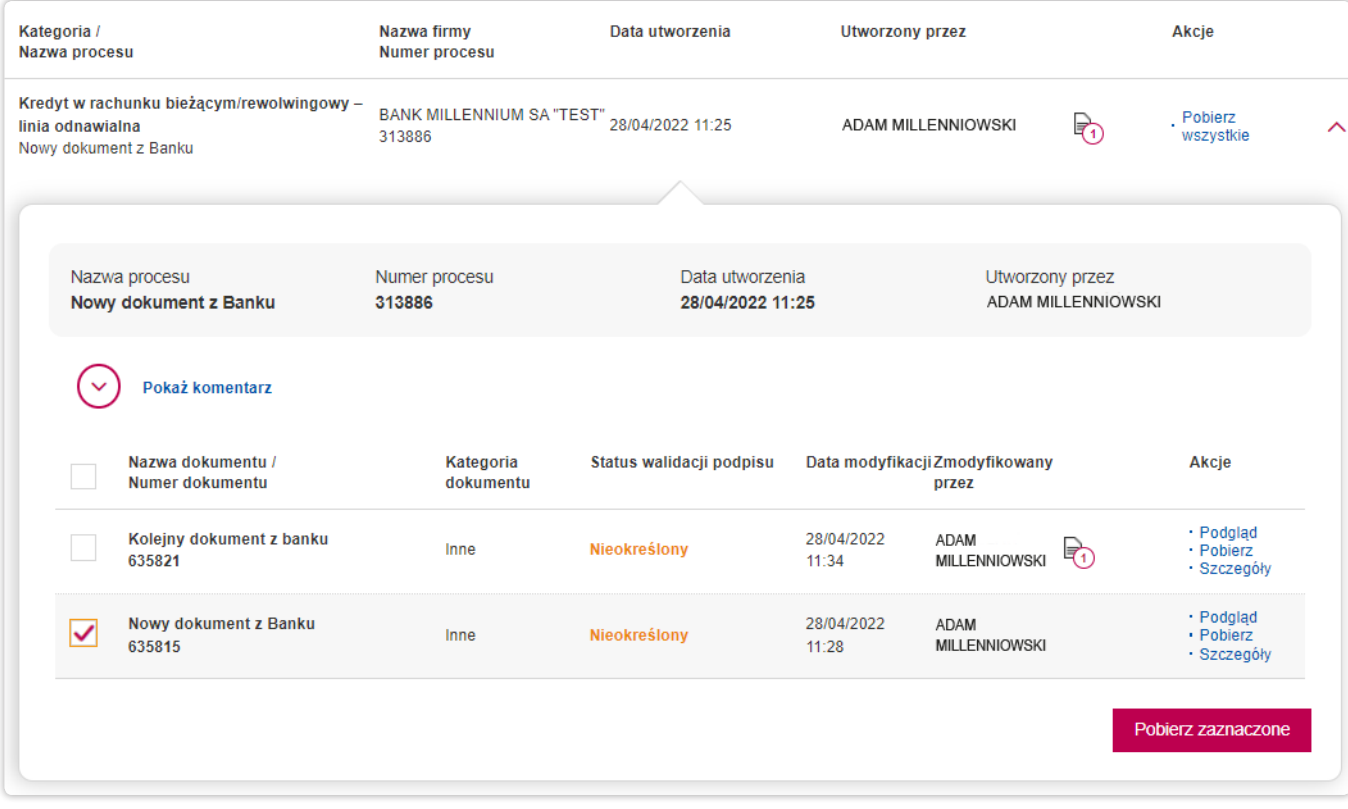

**3.** Wybierając Szczegóły z poziomu danego procesu, można przejść do szczegółów danego dokumentu i do komentarzy dotyczących konkretnego dokumentu. W tym miejscu Bank będzie mógł przekazywać kolejne wersje dokumentu.

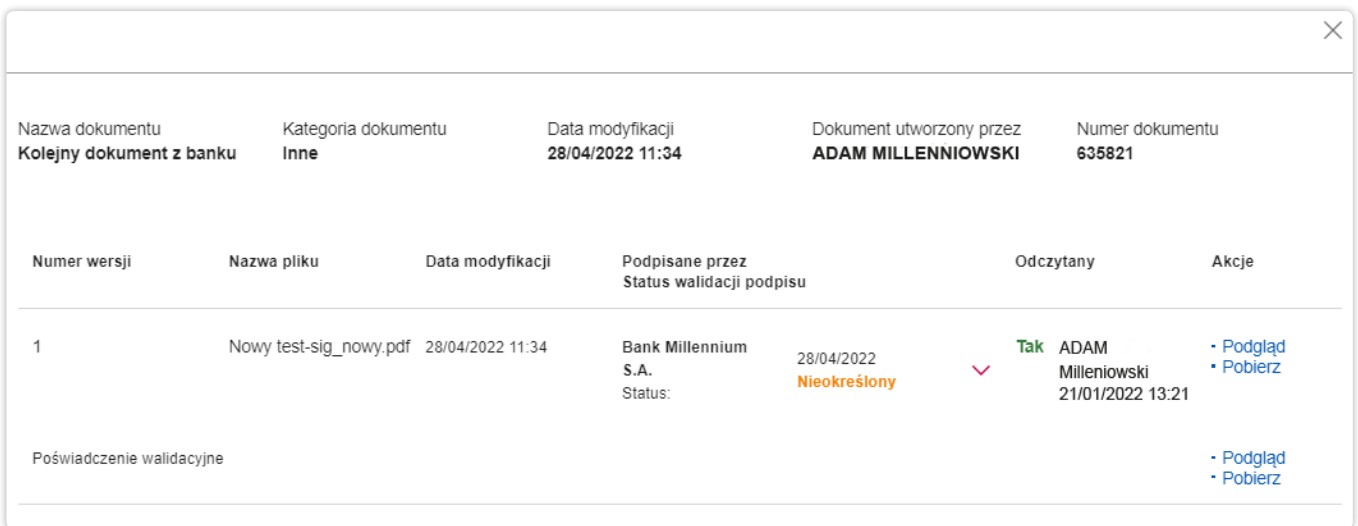

WAŻNE: pieczęć (podpis) Banku nałożona na pobrany dokument i zwalidowana w programie Adobe Acrobat daje wynik negatywny ze względu na to, że firma Adobe wycofała się ze wspierania pieczęci (podpisów) korporacyjnych. Podpisy osobiste nadal walidowane są prawidłowo. W celu zwalidowania pieczęci (podpisu) Banku należy skorzystać z innych narzędzi walidujących podpisy.

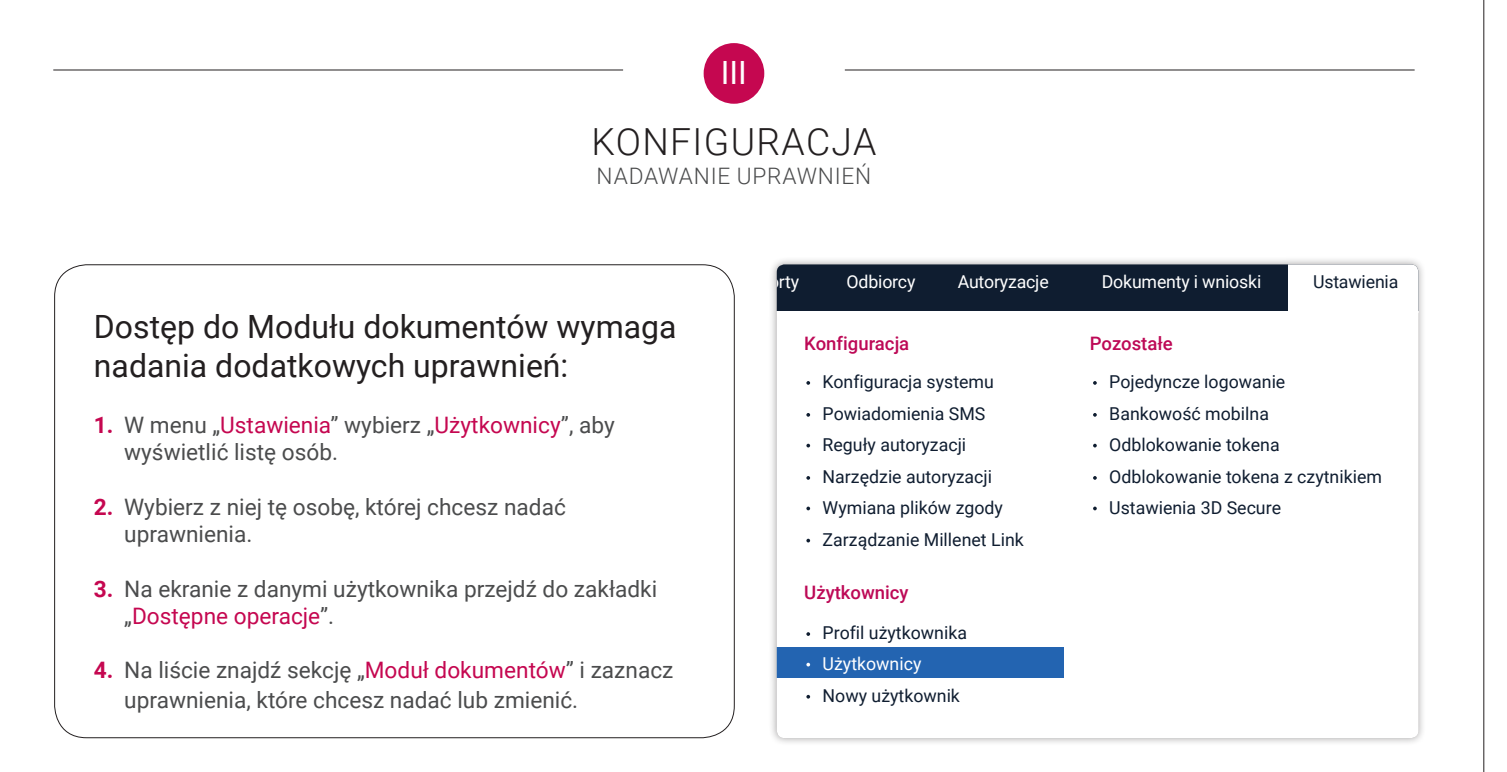

#### **MODUŁ DOKUMENTÓW**

4 wszystkich | 4 zaznaczonych

Właczając dostęp do funkcjonalności Modułu dokumentów, Użytkownik wyraża zgode na otrzymywanie SMSów, na zdefiniowany numer telefonu, informujących o nowych zdarzeniach w zakresie dokumentów. Informujemy, iż w przypadku braku zgody na otrzymywanie ww opisanych SMSów należy zrezygnować z nadanych uprawnień do Modułu dokumentów lub dokonać stosownych modyfikacji ustawień w zakładce Ustawienia->Powiadomienia SMS.

Podpisz

#### Odbierz

- Produkty kredytowe
- Umowy/opinie/zaświadczenia bankowe
- Potwierdzenia sald

### Każda osoba z dostępem do Modułu dokumentów może otrzymywać darmowe SMS-y informujące o nowych zdarzeniach.

- **1.** W menu Ustawienia wybierz Powiadomienia SMS.
- **2.** Wybierz zdarzenia, o których chcesz otrzymywać powiadomienia: założenie nowego procesu, dodanie nowego dokumentu do procesu, dodanie nowej wersji dokumentu w procesie, dodaniu nowego komentarza.
- **3.** Pamiętaj o możliwości zdefiniowania godzin aktywności powiadomień, aby np. uniknąć otrzymywania SMS-ów poza godzinami pracy.

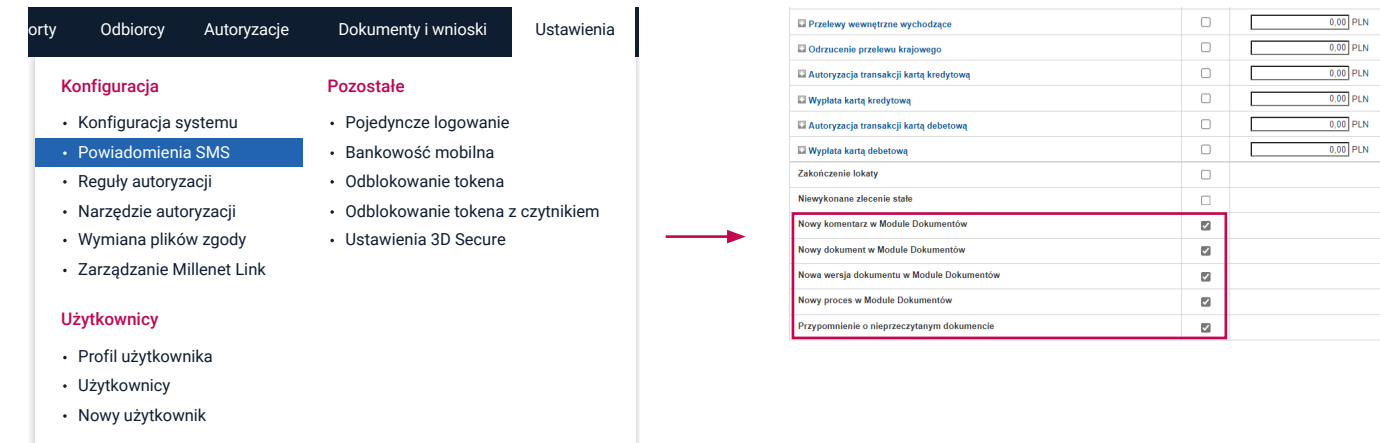

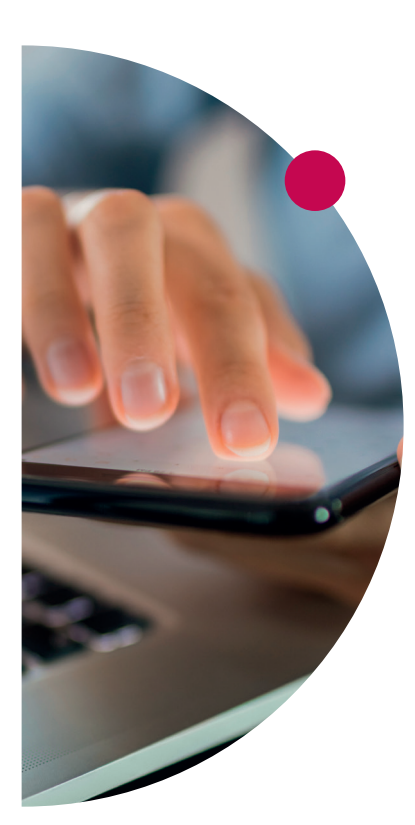

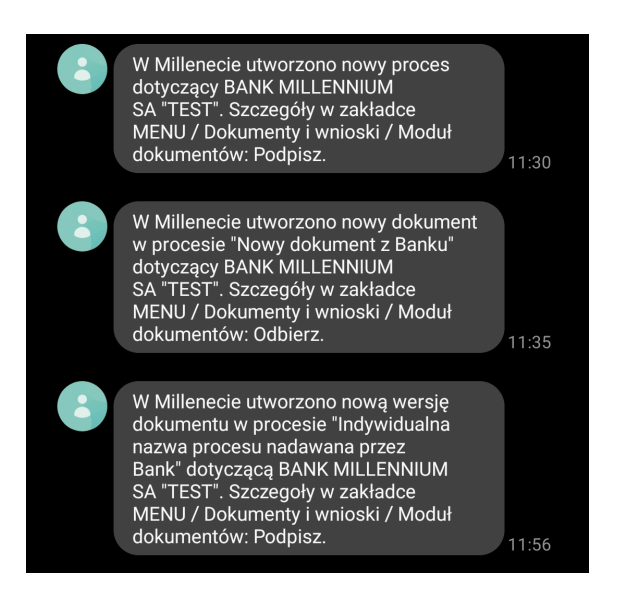

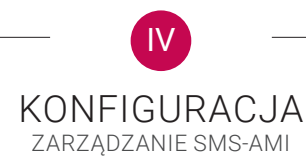

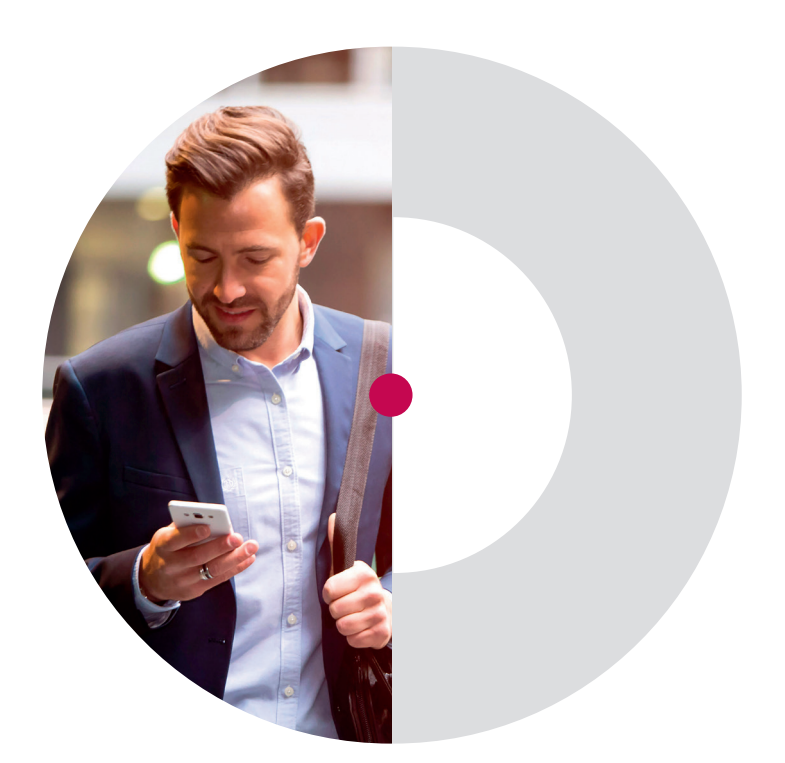

#### **Pomoc techniczna Banku Millennium Millenet dla Przedsiębiorstw**

+48 22 598 40 31 serwismillenet@bankmillennium.pl

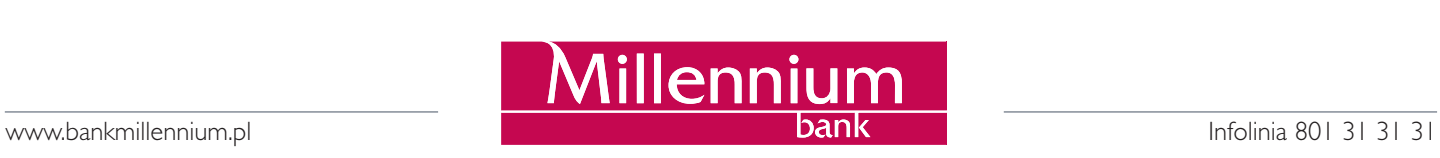